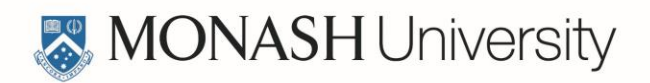

## **Graduate Research Admissions and Scholarships** Applicant Checklist

This document provides an overview of how to submit an application for a Graduate Research admissions and/or Scholarship at Monash University. For a detailed guide please [refer to our](http://www.monash.edu/graduate-research/future-students/apply/application/guide)  [webpage.](http://www.monash.edu/graduate-research/future-students/apply/application/guide)

# Before you begin

There are a number of [documents](https://www.monash.edu/__data/assets/pdf_file/0003/577002/document-checklist.pdf) that you will be required to upload in order to submit your application. It is advisable to have these documents on hand before you begin your application.

#### Applicant Registration

- 1. Go to th[e Online Application](https://apps.connect.monash.edu.au/apex/f?p=POSTGRADRESEARCHAPP:PUBLIC_PAGE) home page.
- 2. Select 'Yes' to "*Have you received an invitation to apply for scholarship or candidature*?"
- 3. Answer 'Yes' or 'No' to "*Are you a current Monash student*?"
	- o If Yes, enter your Monash Login & Password,
	- o If No, enter the following details,
		- **Personal Details, i.e. Name, Date of Birth etc.,**
		- **Email Address.**
		- **Password.**
- **4.** Click '**Submit Registration'.**
- 5. Look for a Confirmation email that contains your unique applicant ID and password in your registered email account.
- 6. Click on the link within this email to commence the application process.

#### Update Applicant Profile

The first time you login to the system you will be required to update your Applicant Profile.

- Enter all required details (mandatory fields are marked with a red asterisk\*).
- Upload all required documents.
- Click **'Save'**.

## You are now able to create an application!

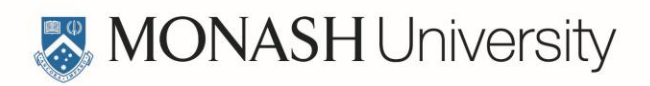

### Creating an Application

- From the Application Centre homepage, click the **'Begin My Application'** button.
- You will be directed to the first question page of the application Agent Application Assistance. The system will guide you through the various application sections automatically.
- You must click the **'Next'** button at the base of each section to ensure your response is saved.
- $\blacklozenge$  Mandatory questions requiring a response are marked with a red asterisk\*.
- $\blacktriangledown$  The Application Progress monitor on the left hand side of the screen indicates the completed sections of the application via a green tick.
- You do not have to complete your application in one session. You may log out and return to the system to complete the application at a later time. On successful login to the system, click the **'Continue My Application'** button to re-access your application.

### Completing and Submitting an Application?

- $\triangleleft$  Complete all sections of the application.
- $\blacklozenge$  All sections of the application must be completed in order to be able to submit the application.
- In the Document Upload section attach PDFs of all of the documents listed in the [Document Checklist.](https://www.monash.edu/__data/assets/pdf_file/0003/577002/document-checklist.pdf)
- $\blacktriangleright$  Submit your application by checking the 'I have reviewed my application and consider it complete and ready to submit' box in the Application Review section and clicking the **'Submit'** button.
- You will receive a confirmation email that your application has been submitted.